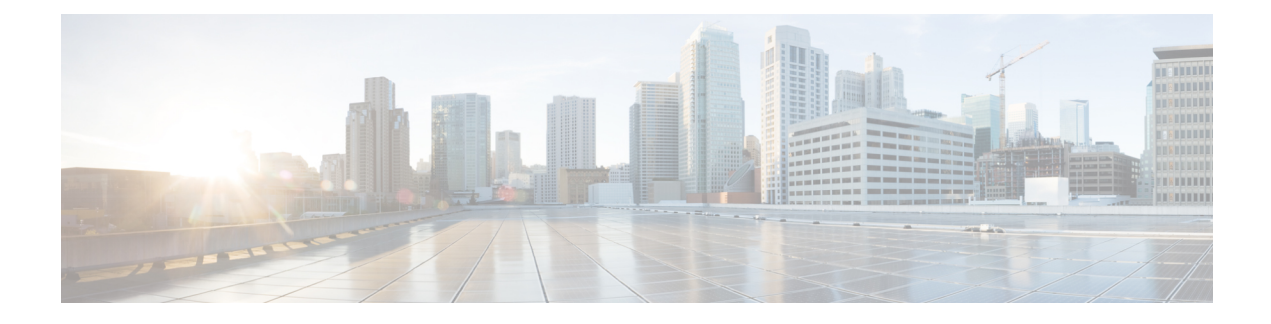

# **LDAP** ディレクトリの設定

- LDAP 同期の概要 (1 ページ)
- LDAP 同期の前提条件 (3 ページ)
- LDAP 同期の設定タスクフロー (3 ページ)

## **LDAP** 同期の概要

Lightweight Directory Access Protocol (LDAP) の同期は、システムのエンドユーザのプロビジョ ニングと設定を支援します。LDAP の同期中、システムは外部 LDAP ディレクトリから Cisco Unified Communications Manager データベースにユーザのリストと関連するユーザ データをイ ンポートします。インポートしている間に、エンドユーザを設定することもできます。

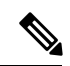

```
(注)
```
Unified Communication Manager は、LDAPS(SSL を使用した LDAP)をサポートしますが、 StartTLS を使用した LDAP はサポートしていません。LDAP サーバ証明書を Unified Communication Manager に Tomcat-Trust 証明書としてアップロードします。

サポートされているLDAPディレクトリの詳細については、*CiscoUnifiedCommunicationsManager* と *IM and Presence Service* の互換性マトリクスを参照してください。

LDAP 同期では、以下の機能がアドバタイズされます。

• エンドユーザのインポート:LDAP同期を使用して、システムの初期設定時にユーザ一覧 を会社の LDAP ディレクトリから Unified Communication Manager のデータベースにイン ポートできます。機能グループテンプレート、ユーザプロファイル、サービスプロファイ ル、ユニバーサルデバイス、回線テンプレートなどの設定項目が設定されている場合は、 設定をユーザに適用することができ、また、同期プロセス中に設定したディレクトリ番号 とディレクトリ Uri を割り当てることができます。LDAP同期プロセスは、ユーザーリス トとユーザー固有のデータをインポートし、設定した構成テンプレートを適用します。

初期同期が実行された以降は、LDAP 同期を編集することはでき ません。 (注)

- スケジュールされた更新:Unified Communication Manager をスケジュールされた間隔で複 数のLDAPディレクトリと同期するように設定できます。これによって確実にデータベー スが定期的に更新され、すべてのユーザ データを最新に保ちます。
- エンド ユーザの認証:LDAP 同期を使用して、システムが Cisco Unified Communication Managerデータベースではなく、LDAPディレクトリに対してエンドユーザパスワードを 認証するように設定できます。LDAP認証によって、企業は、すべての企業内アプリケー ションに対応する単一のパスワードをエンドユーザに割り当てることができます。この機 能は、PIN またはアプリケーションユーザー パスワードには適用されません。
- **Cisco** モバイルおよびリモートアクセス クライアントおよびエンドポイントのディレクト リ**サーバユーザ検索**:企業ファイアウォールの外部で操作している場合でも、社内ディレ クトリサーバを検索できます。この機能を有効にすると、ユーザデータサービス(UDS) がプロキシとして機能し、Unified Communication Manager データベースにユーザ検索要求 を送信する代わりに、それを社内ディレクトリに送信します。

### エンド ユーザ用 **LDAP** 認証

LDAP 同期を使用して、システムが Cisco Unified Communications Manager データベースではな く、LDAP ディレクトリに対してエンド ユーザ パスワードを認証するように設定できます。 LDAP認証によって、企業は、すべての企業内アプリケーションに対応する単一のパスワード をエンドユーザに割り当てることができます。この機能は、PINまたはアプリケーションユー ザー パスワードには適用されません。

## **Cisco** モバイルおよびリモート アクセス クライアントおよびエンドポ イント向けディレクトリ サーバ ユーザ検索

以前のリリースでは、Ciscoモバイルおよびリモートアクセスクライアント(たとえば、Cisco Jabber)またはエンドポイント(たとえば、Cisco DX 80 電話)を使用しているユーザが企業 ファイアウォールの外部でユーザ検索を実行した場合、結果は Cisco Unified Communications Managerに保存されたユーザアカウントに基づいていました。データベースには、ローカルで 設定されたか、または社内ディレクトリから同期されたユーザアカウントも含まれています。

このリリースでは、Cisco モバイルおよびリモート アクセス クライアントとエンドポイント は、企業ファイアウォールの外部で動作している場合でも、社内ディレクトリサーバを検索で きます。この機能を有効にすると、ユーザデータサービス(UDS)がプロキシとして機能し、 Cisco Unified Communications Manager データベースにユーザ検索要求を送信する代わりに、そ れを社内ディレクトリに送信します。

この機能を使用して、次の結果を実現できます。

• 地理的な場所にかかわらず同じユーザ検索結果を配信: 企業ファイアウォール外に接続さ れている場合でも、モバイルおよびリモートアクセスクライアントとエンドポイントは、 社内ディレクトリを使用してユーザ検索を実行できます。

• Cisco Unified Communications Manager データベースに設定されているユーザアカウントの 数を減らす: モバイルクライアントが社内ディレクトリ内のユーザを検索できるようにな りました。以前のリリースでは、ユーザの検索結果はデータベースに設定されているユー ザに基づいています。ユーザの検索に使用するデータベースに対しては、管理者がユーザ アカウントを設定または同期する必要がなくなりました。管理者は、クラスタによって提 供されているユーザアカウントのみを設定する必要があります。データベース内のユーザ アカウントの総数を減らすと、ソフトウェアアップグレードの時間枠が短縮され、データ ベースの全体的なパフォーマンスが向上します。

この機能を構成するには、**LDAP**検索構成ウィンドウでエンタープライズディレクトリサーバー のユーザー検索を有効にし、LDAPディレクトリサーバーの詳細を構成する必要があります。 詳細については、「エンタープライズ ディレクトリ ユーザ検索の設定 (9 ページ)」の手順 を参照してください。

## **LDAP** 同期の前提条件

### 前提タスク

LDAP ディレクトリからエンドユーザをインポートする前に、次のタスクを実行します。

- ユーザー アクセスの設定
- クレデンシャル ポリシーの設定
- 機能グループ テンプレートの設定

自分のシステムにデータを同期するユーザについて、アクティブ ディレクトリ サーバ上の電 子メール ID フィールドが確実に単一エントリまたは空白になっているようにします。

## **LDAP** 同期の設定タスクフロー

外部 LDAP ディレクトリからユーザ リストをプルし、Unified Communication Manager のデータ ベースにインポートするには、以下のタスクを使用します。

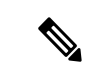

LDAP ディレクトリをすでに一度同期している場合、外部 LDAP ディレクトリから新しい項目 を同期することはできますが、Unified Communication Manager 内の新しい設定を LDAP ディレ クトリ同期に追加することはできません。この場合は、一括管理ツールを使用して、ユーザの 更新やユーザの挿入などのメニューを使用できます。『*Cisco Unified Communications Manager* 一括アドミニストレーション ガイド』を参照してください。 (注)

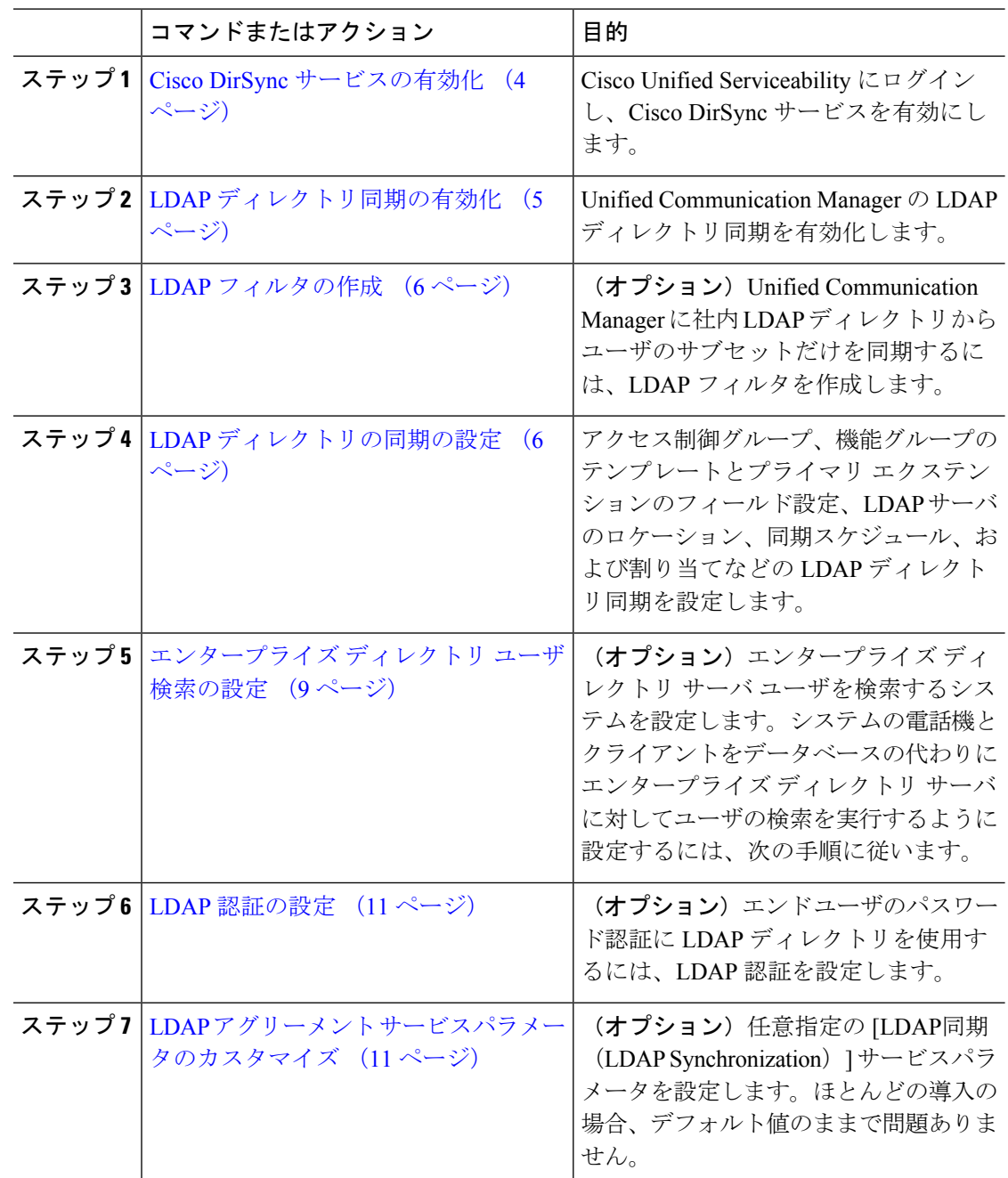

### 手順

## **Cisco DirSync** サービスの有効化

Cisco Unified Serviceability で Cisco DirSync サービスをアクティブ化するには、次の手順を実行 します。社内のLDAPディレクトリからエンドユーザの設定を同期するには、このサービスを アクティブ化する必要があります。

手順

- ステップ **1** Cisco Unified Serviceability から、**[**ツール(**Tools**)**]** > **[**サービスのアクティブ化(**Service Activation**)**]** を選択します。
- ステップ2 [サーバ (Server) ] ドロップダウンリストからパブリッシャノードを選択します。
- ステップ **3** [ ディレクトリサービス(DirectoryServices**)]**の下で、[Cisco DirSync] ラジオボタンをクリックし ます。
- ステップ4 [保存 (Save) ] をクリックします。

### **LDAP** ディレクトリ同期の有効化

エンド ユーザの設定を社内 LDAP ディレクトリから同期させるには、以下の手順で Unified Communication Manager を設定します。

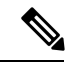

LDAP ディレクトリをすでに一度同期している場合、外部 LDAP ディレクトリから新しい項目 を同期することはできますが、Unified Communications Manager 内の新しい設定を LDAP ディ レクトリ同期に追加することはできません。また、機能グループテンプレートやユーザプロ ファイルなどの基になる構成アイテムの編集を追加することもできません。すでに1回のLDAP 同期を完了しており、別の設定でユーザを追加する場合は、ユーザの更新やユーザの挿入など の一括管理メニューを使用できます。 (注)

- ステップ **1** Cisco Unified CM Administrationから、**[**システム(**System**)**]** > **[LDAP]** > **[LDAP**システム(**LDAP System**)**]** を選択します。
- ステップ **2** Unified Communications Manager で LDAP ディレクトリからユーザをインポートするには、 [LDAPサーバからの同期を有効にする(EnableSynchronizing from LDAPServer)] チェックボッ クスをオンにします。
- ステップ **3** [LDAPサーバタイプ(LDAP Server Type)] ドロップダウンリストから、使用する LDAP ディ レクトリサーバの種類を選択します。
- ステップ **4** [ユーザ IDのLDAP属性(LDAP Attribute for User ID)] ドロップダウンリストで、[エンドユー ザの設定(End UserConfiguration)]ウィンドウの[ユーザID(UserID)]フィールドに関して、 Unified Communications Manager で同期する社内 LDAP ディレクトリから属性を選択します。
- **ステップ5** [保存 (Save) ] をクリックします。

### **LDAP** フィルタの作成

LDAP フィルタを作成することで、LDAP 同期を LDAP ディレクトリからのユーザのサブセッ トのみに制限することができます。LDAP フィルタを LDAP ディレクトリに適用する場合、 Unified Communications Manager は、フィルタに一致するユーザのみを LDAP ディレクトリか らインポートします。

LDAPフィルタを設定する場合は、RFC4515に指定されているLDAP検索フィルタ標準に準拠 する必要があります。 (注)

#### 手順

- ステップ **1** Cisco Unified CM Administration で、**[**システム(**System**)**]** > **[LDAP(LDAP)]** > **[LDAP** フィルタ (**LDAP Filter**)**]** を選択します。
- ステップ **2** [新規追加(Add New)] をクリックして、新しい LDAP フィルタを作成します。
- ステップ **3** [フィルタ名(Filter Name)] テキスト ボックスに、LDAP フィルタの名前を入力します。
- ステップ **4** [フィルタ(Filter)] テキスト ボックスに、フィルタを入力します。フィルタは、UTF-8 で最 大 1024 文字まで入力できます。また、丸カッコ( ())で囲みます。
- ステップ5 [保存 (Save) ] をクリックします。

### **LDAP** ディレクトリの同期の設定

LDAP ディレクトリと同期するように Unified Communications Manager を設定するには、この 手順を使用します。LDAP ディレクトリの同期により、エンドユーザのデータを外部の LDAP ディレクトリからUnifiedCommunicationManagerデータベースにインポートして、エンドユー ザの設定ウィンドウに表示することができます。ユニバーサル回線とデバイステンプレートを 使用する機能グループテンプレートがセットアップされている場合は、新しくプロビジョニン グされるユーザとその内線番号に自動的に設定を割り当てることができます。

アクセス制御グループまたは機能グループテンプレートを割り当てる場合は、LDAPフィルタ を使用して、インポートを同じ設定要件のユーザ グループに限定できます。 ヒント

- ステップ **1** Cisco Unified CM Administration で、**[System**(システム)**]** > **[LDAP]** > **[LDAP Directory**(**LDAP** ディレクトリ**)]** を選択します。
- ステップ **2** 次のいずれかの手順を実行します。
- [検索(Find)] をクリックし、既存の LDAP ディレクトリを選択します。
- [新規追加(Add New)] をクリックして、新しい LDAP ディレクトリを作成します。
- ステップ **3** [LDAPディレクトリの設定(LDAP DirectoryConfiguration)]ウィンドウで、次のように入力し ます。
	- a) [LDAP設定名(LDAP Configuration Name)] フィールドで、LDAP ディレクトリに一意の 名前を割り当てます。
	- b) [LDAPマネージャ識別名(LDAP Manager Distinguished Name)]フィールドに、LDAPディ レクトリ サーバにアクセスできるユーザ ID を入力します。
	- c) パスワードの詳細を入力し、確認します。
	- d) [LDAPユーザサーチスペース(LDAP User Search Space)] フィールドに、サーチ スペース の詳細を入力します。
	- e) [ユーザ同期用のLDAPカスタムフィルタ(LDAPCustomFilterfor UsersSynchronize)]フィー ルドで、[ユーザのみ(Users Only)] または [ユーザとグループ(Users and Groups)] を選 択します。
	- f) (オプション)特定のプロファイルに適合するユーザのサブセットのみにインポートを限 定する場合は、[グループ用LDAPカスタムフィルタ(LDAP Custom Filter for Groups)] ド ロップダウンリストから LDAP フィルタを選択します。
- ステップ **4** [LDAPディレクトリ同期スケジュール(LDAP Directory Synchronization Schedule)] フィールド に、外部 LDAP ディレクトリとデータ同期を行うために Unified Communication Manager が使用 するスケジュールを作成します。
- ステップ **5** [同期対象の標準ユーザ フィールド(Standard User Fields To Be Synchronized)] セクションを記 入します。各エンドユーザのフィールドで、それぞれLDAP属性を選択します。同期プロセス が LDAP 属性の値を Unified Communication Manager のエンドユーザ フィールドに割り当てま す。
- ステップ **6** URIダイヤリングを展開する場合は、ユーザのプライマリディレクトリURIアドレスに使用さ れるLDAP属性が割り当てられていることを確認してください。
- ステップ **7** [同期対象のカスタムユーザフィールド(Custom User Fields To Be Synchronized)] セクション で、必要な LDAP 属性を持つカスタムユーザフィールド名を入力します。
- ステップ **8** インポートしたエンド ユーザを、インポートしたすべてのエンド ユーザに共通するアクセス 制御グループに割り当てるには、次の手順を実行します。
	- a) [アクセス制御グループに追加(Add to Access Control Group)] をクリックします。
	- b) ポップアップ ウィンドウで、インポートされたエンド ユーザに割り当てる各アクセス制 御グループごとに、対応するチェックボックスをオンにします。
	- c) [選択項目の追加(Add Selected)] をクリックします。
- ステップ **9** 機能グループ テンプレートを割り当てる場合は、[機能グループテンプレート(Feature Group Template)] ドロップダウンリストからテンプレートを選択します。
	- エンドユーザは、そのユーザが存在しない初回のみ、割り当てられた機能グループ テンプレートと同期されます。既存の [機能グループ テンプレート (Feature Group Template)] が変更され、関連付けられた LDAP の完全同期が実行される場合、変 更点は更新されません。 (注)
- ステップ **10** インポートされた電話番号にマスクを適用して、プライマリ内線番号を割り当てるには、次の 手順を実行します。
	- a) [挿入されたユーザの新規回線を作成するために、同期された電話番号にマスクを適用する (Apply mask to synced telephone numbers to create a new line for inserted users)  $\exists \pm \infty \land \forall \forall$ クスをオンにします。
	- b) [マスク(Mask)] を入力します。たとえば、インポートされた電話番号が 8889945 である 場合、11XX のマスクによって 1145 のプライマリ内線番号が作成されます。
- ステップ **11** 電話番号のプールからプライマリ内線番号を割り当てる場合は、次の手順を実行します。
	- a) [同期された LDAP 電話番号に基づいて作成されなかった場合、プール リストから新しい 回線を割り当て(Assign new line from the pool list if one was not created based on a synced LDAP telephone number)] チェック ボックスをオンにします。
	- b) [DN プールの開始 (DN Pool Start) ] テキスト ボックスと [DN プールの終了 (DN Pool End)] テキスト ボックスに、プライマリ内線番号を選択する電話番号の範囲を入力しま す。
- ステップ **12** [LDAPサーバ情報(LDAP Server Information)] セクションで、LDAP サーバのホスト名または IP アドレスを入力します。
- ステップ **13** TLS を使用して LDAP サーバに対するセキュアな接続を作成する場合は、[TLSを使用(Use TLS)] チェックボックスをオンにします。
- **ステップ14** [保存(Save)] をクリックします。
- ステップ **15** LDAP 同期を完了させるには、[完全同期を今すぐ実行(Perform Full Sync Now)] をクリック します。それ以外の場合は、スケジュールされた同期を待つことができます。

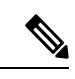

- LDAP で削除されたユーザは、24 時間後に Unified Communications Manager から自動的に削除 されます。また、削除されたユーザが次のいずれかのデバイスのモビリティユーザとして設定 されている場合、それらの非アクティブデバイスも自動的に削除されます。 (注)
	- リモート宛先プロファイル
	- リモート接続先プロファイルテンプレート
	- モバイルスマートクライアント
	- CTI リモート デバイス
	- Spark リモートデバイス
	- Nokia S60
	- Cisco Dual Mode for iPhone
	- IMS 統合モバイル(ベーシック)
	- キャリア統合モバイル
	- Cisco Dual Mode for Android

### エンタープライズ ディレクトリ ユーザ検索の設定

データベースではなくエンタープライズ ディレクトリ サーバに対してユーザ検索を実行する ように、システムの電話機とクライアントを設定するには、次の手順を使用します。

### 始める前に

- LDAP ユーザ検索に選択するプライマリ、セカンダリ、および第 3 サーバが Unified Communication Manager のサブスクライバ ノードに到達可能なネットワークにあることを 確認します。
- **[**システム(**System**)**]** > **[LDAP]** > **[LDAP**システム(**LDAP System**)**]** を選択し、[LDAPシ ステムの設定 (LDAP System Configuration) 1ウィンドウの [LDAPサーバタイプ (LDAP Server Type)] ドロップダウンリストから LDAP サーバのタイプを設定します。

#### 手順

- ステップ **1** Cisco Unified CM Administration で、**[**システム(**System**)**]** > **[LDAP]** > **[LDAP** 検索(**LDAP Search**)**]** を選択します。
- ステップ **2** エンタープライズLDAPディレクトリサーバを使用してユーザ検索を実行するには、[エンター プライズディレクトリサーバのユーザ検索を有効にする (Enable user search to Enterprise Directory Server)] チェックボックスをオンにします。
- ステップ **3** [LDAP 検索の設定(LDAP Search Configuration)] ウィンドウで各フィールドを設定します。 フィールドとその設定オプションの詳細については、オンラインヘルプを参照してください。
- ステップ4 [保存 (Save) ] をクリックします。
	- OpenLDAP サーバでルーム オブジェクトとして表される会議室を検索するには、 カスタム フィルタを (| (objectClass=intOrgPerson)(objectClass=rooms)) に設定します。 これにより、Cisco Jabber クライアントは部屋に関連付けられた名前およびダイヤ ル番号で会議室を検索できます。 (注)

会議室は、ルーム オブジェクトの OpenLDAP サーバに、**givenName**、**sn**、**mail**、 **displayName**、または **telephonenumber** の属性が設定されていると検索可能です。

### ディレクトリサーバの **UDS** 検索のための **LDAP** 属性

次の表に、ユーザ検索をエンタープライズディレクトリサーバに入力可能にするオプションが 有効になっているときに、UDSユーザ検索リクエストが使用するLDAP属性を示します。これ らのタイプのディレクトリ要求に対しては、UDSはプロキシとして機能し、企業ディレクトリ サーバに検索要求をリレーします。

UDS ユーザの応答タグは、いずれかの LDAP 属性にマップできます。属性のマッピングは、 **LDAP**サーバタイプドロップダウンリストから選択したオプションによって決定されます。シ ステム > **LDAP** > **LDAP**システム設定ウィンドウからこのドロップダウンリストにアクセスし ます。 (注)

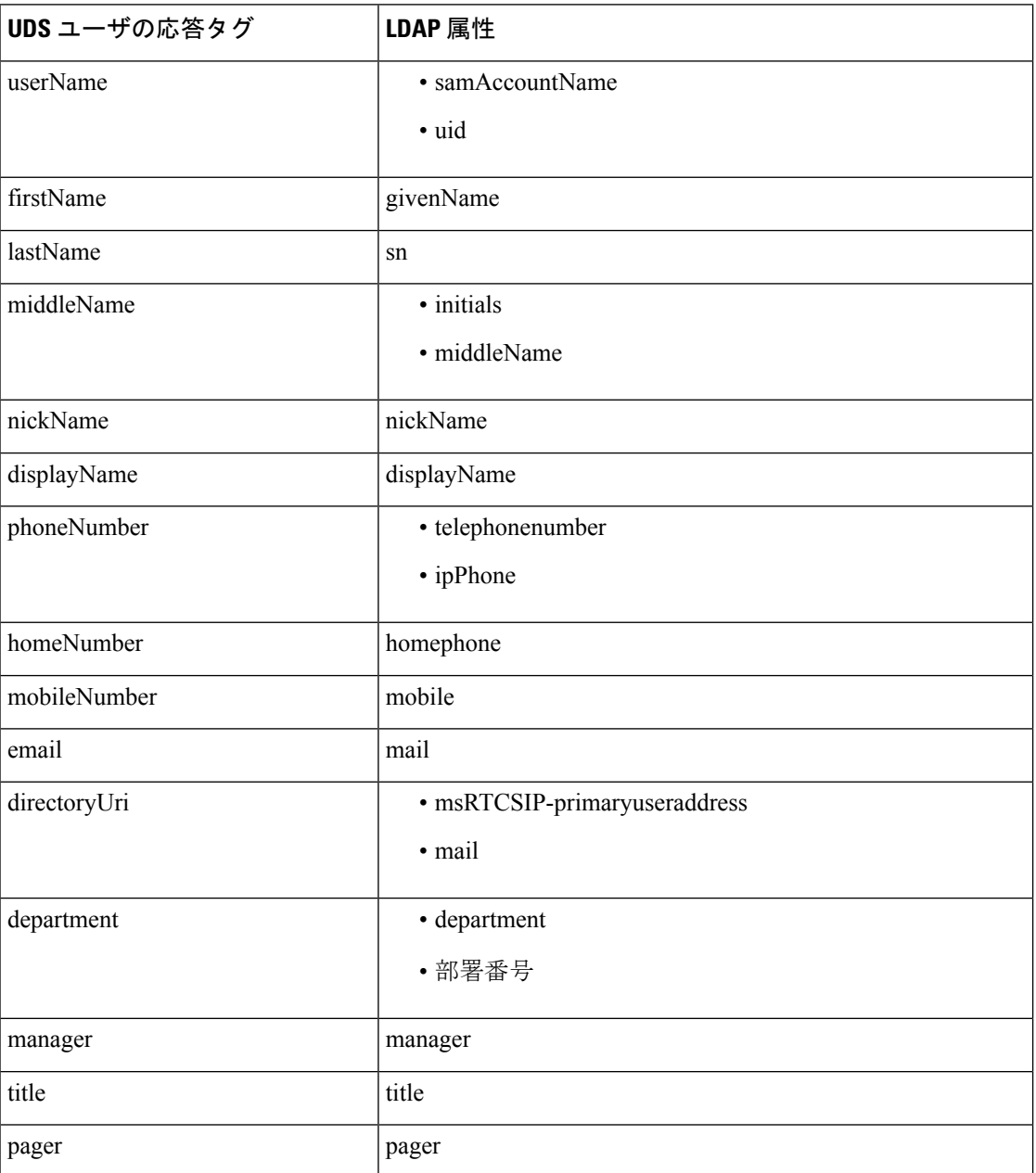

### **LDAP** 認証の設定

LDAP 認証を有効にして、会社の LDAP ディレクトリに割り当てられているパスワードに対し てエンドユーザのパスワードが認証されるようにするには、この手順を実行します。この設定 は、エンド ユーザのパスワードにのみ適用され、エンド ユーザの PIN またはアプリケーショ ン ユーザのパスワードには適用されません。

#### 手順

- ステップ **1** Cisco Unified CM Administration で、**[**システム(**System**)**]** > **[LDAP]** > **[LDAP**認証(**LDAP Authentication**)**]** を選択します。
- ステップ **2** [エンドユーザにLDAP認証を使用(Use LDAP Authentication for End Users)] チェックボックス をオンにして、ユーザ認証に LDAP ディレクトリを使用します。
- ステップ **3** [LDAPマネージャ識別名(LDAP Manager Distinguished Name)]フィールドに、LDAPディレク トリへのアクセス権を持つ LDAP マネージャのユーザ ID を入力します。
- ステップ **4** [パスワードの確認(ConfirmPassword)]フィールドに、LDAPマネージャのパスワードを入力 します。
- ステップ **5** [LDAPユーザ検索ベース(LDAP User Search Base)] フィールドに、検索条件を入力します。
- ステップ **6** [LDAPサーバ情報(LDAP Server Information)] セクションで、LDAP サーバのホスト名または IP アドレスを入力します。
- ステップ **7** TLS を使用して LDAP サーバに対するセキュアな接続を作成する場合は、[TLSを使用(Use TLS)] チェックボックスをオンにします。
- **ステップ8** [保存 (Save) ] をクリックします。

### 次のタスク

LDAP アグリーメント サービスパラメータのカスタマイズ (11 ページ)

### **LDAP** アグリーメント サービスパラメータのカスタマイズ

LDAPアグリーメントのシステムレベルでの設定をカスタマイズする、任意指定のサービスパ ラメータを設定するには、この手順を実行します。これらのサービスパラメータを設定しない 場合、Unified Communications Manager により、LDAP ディレクトリ統合のデフォルト設定が適 用されます。パラメータの説明については、ユーザインターフェイスでパラメータ名をクリッ クしてください。

- サービスパラメータを使用して次の設定をカスタマイズできます。
	- [最大アグリーメント数(Maximum Number of Agreements)]:デフォルト値は 20 です。
	- [最大ホスト数(Maximum Number of Hosts)]:デフォルト値は 3 です。
- [ホスト障害時の再試行の遅延(秒)(Retry Delay On Host Failure (secs))]:ホスト障害の デフォルト値は 5 です。
- [ホストリスト障害時の再試行の遅延(分) (Retry Delay On HotList failure (mins)) ]:ホス トリスト障害のデフォルト値は 10 です。
- [LDAP接続のタイムアウト(秒)(LDAP Connection Timeouts (secs))]: デフォルト値は 5 です。
- [遅延同期の開始時間(分)(Delayed Sync Start time (mins))]:デフォルト値は 5 です。
- [ユーザカスタマーマップの監査時間 (User Customer Map Audit Time) ]

#### 手順

- ステップ **1** Cisco Unified CM Administration から、**[**システム(**System**)**]** > **[**サービスパラメータ(**Service Parameters**)**]** の順に選択します。
- ステップ **2** [サーバ(Server)] ドロップダウンリスト ボックスからパブリッシャノードを選択します。
- ステップ **3** [サービス(Service)] ドロップダウンリスト ボックスから、[Cisco DirSync] を選択します。
- ステップ **4** Cisco DirSyncサービスパラメータの値を設定します。
- ステップ5 [保存 (Save) ] をクリックします。

### **LDAP** ディレクトリ サービス パラメータ

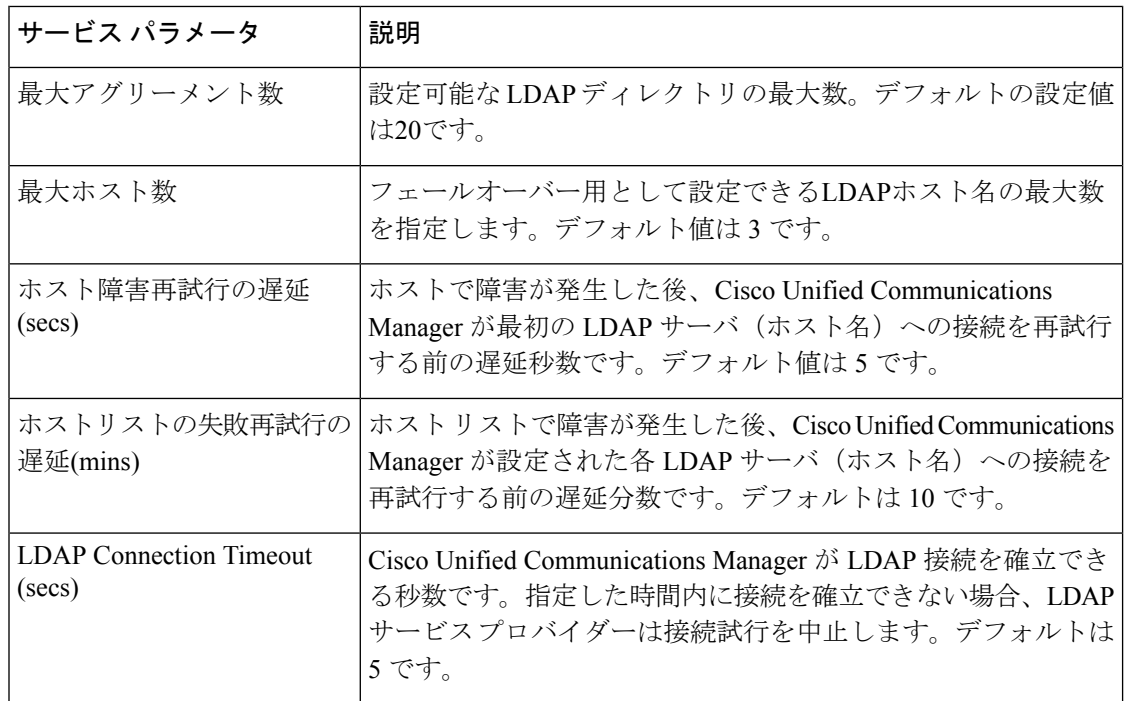

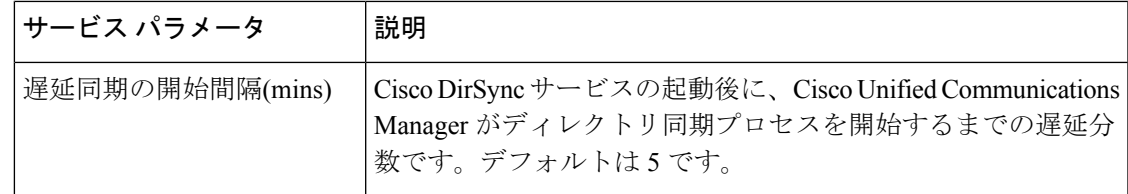

### **LDAP** 同期済みユーザをローカル ユーザに変換する

LDAP ディレクトリと Cisco Unified Communications Manager を同期すると、LDAP に同期され たエンドユーザについては、ローカルユーザに変換しないかぎり、[エンドユーザの設定(End User Configuration)] ウィンドウ内のフィールドは編集できません。

[エンド ユーザの設定 (End User Configuration) ] ウィンドウで LDAP 同期ユーザのフィールド を編集するには、そのユーザをローカル ユーザに変換します。ただし、この変換を行うと、 Cisco Unified Communications Manager を LDAP ディレクトリと同期したときにエンド ユーザが 更新されなくなります。

### 手順

- ステップ **1** Cisco Unified CM Administration で、**[**エンド ユーザ(**End Users**)**]** > **[**エンド ユーザ管理(**End User Management**)**]** を選択します。
- ステップ2 [検索 (Find) ] をクリックして、エンド ユーザを選択します。
- ステップ **3** [ローカル ユーザへの変換(Convert to Local User)] ボタンをクリックします。
- ステップ4 [エンド ユーザ設定 (End User Configuration) ] ウィンドウでフィールドを更新します。
- **ステップ5** [保存 (Save)] をクリックします。

## アクセス制御グループへの **LDAP** 同期ユーザの割り当て

LDAPと同期するユーザをアクセス制御グループに割り当てるには、次の手順を実行します。

### 始める前に

エンド ユーザと外部 LDAP ディレクトリが同期されるように Cisco Unified Communication Manager を設定する必要があります。

- ステップ **1** Cisco Unified CM Administration で、**[**システム(**System**)**]** > **[LDAP]** > **[LDAP**ディレクトリ (**LDAP Directory**)**]** を選択します。
- ステップ **2** [検索(Find)] をクリックし、設定した LDAP ディレクトリを選択します。
- ステップ **3** [アクセス制御グループに追加(Add to Access Control Group)] ボタンをクリックします。
- ステップ **4** この LDAP ディレクトリのエンド ユーザに適用するアクセス制御グループを選択します。
- ステップ **5** [選択項目の追加(Add Selected)] をクリックします。
- ステップ6 [保存 (Save) 1をクリックします。
- ステップ7 [完全同期を実施 (Perform Full Sync) 1をクリックします。 Cisco Unified Communication Manager が外部 LDAP ディレクトリと同期し、同期したユーザが 正しいアクセス制御グループに挿入されます。
	- 同期したユーザは、アクセス制御グループを初めて追加した時にのみ、選択したア クセス グループに挿入されます。完全同期の実行後に LDAP に追加するグループ は、同期したユーザに適用されません。 (注)

## **XMPP**クライアントにおける連絡先検索のための**LDAP**ディレクトリ統 合

次のトピックでは、サードパーティ製 XMPP クライアントのユーザが LDAP ディレクトリか ら連絡先を検索および追加できるように IM and Presence Service で LDAP 設定を行う方法につ いて説明します。

IM and Presence Service の JDS コンポーネントは、LDAP ディレクトリとのサードパーティ製 XMPP クライアント通信を処理します。サードパーティ製 XMPP クライアントは、IM and Presence Service の JDS コンポーネントにクエリを送信します。JDS コンポーネントは、プロビ ジョニングされたLDAPサーバにLDAPクエリを送信し、XMPPクライアントに結果を返しま す。

ここで説明する設定を実行する前に、XMPP クライアントを Cisco Unified Communications Manager および IM and Presence Service に統合するための設定を実行します。サードパーティ 製 XMPP クライアント アプリケーションの統合に関するトピックを参照してください。

図 **<sup>1</sup> : XMPP** クライアントにおける連絡先検索のための **LDAP** ディレクトリ統合のワークフロー

次のワークフローの図は、XMPPクライアントで連絡先を検索するためにLDAPディレクトリ を統合する手順の概要です。

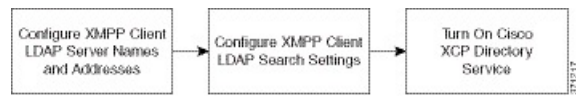

次の表に、XMPPクライアントで連絡先を検索するためにLDAPディレクトリを統合するタス クのリストを示します。詳細な手順については、関連するタスクを参照してください。

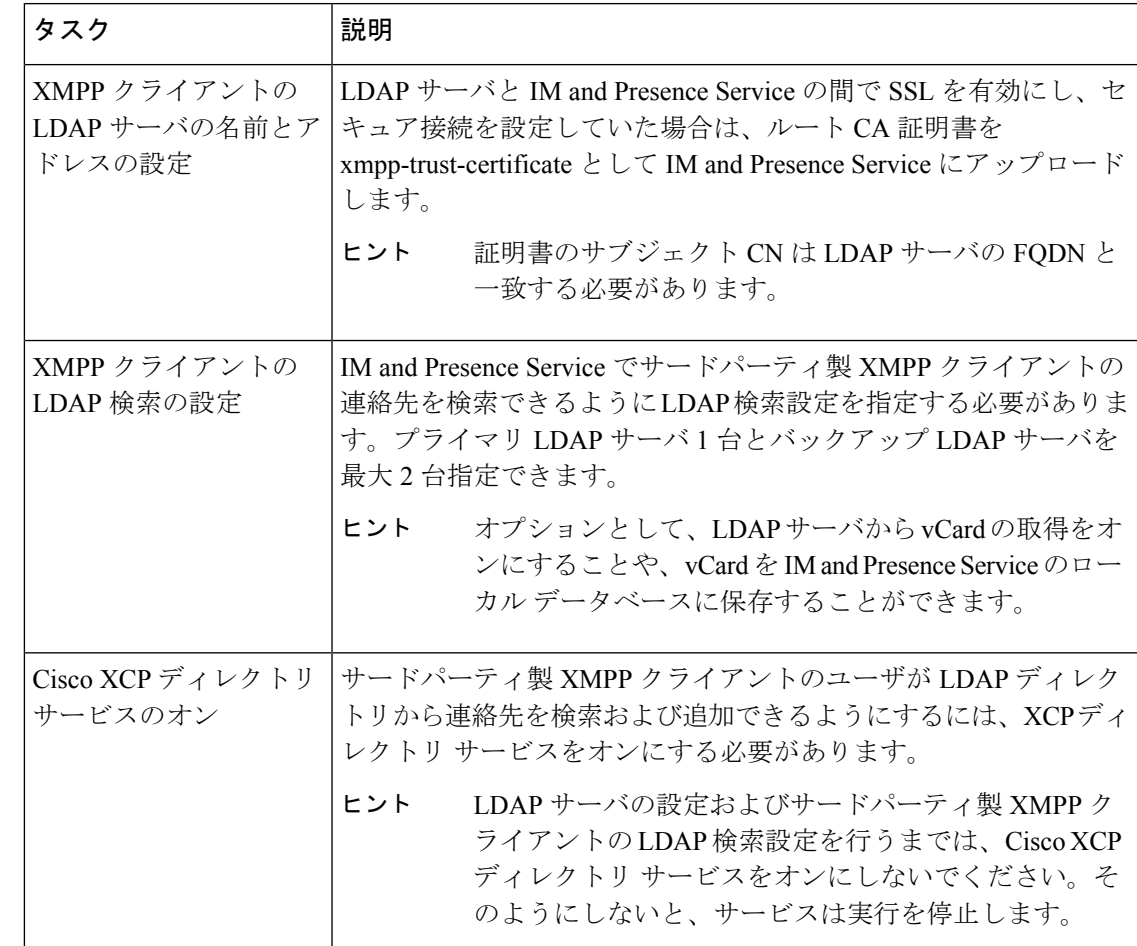

表 **<sup>1</sup> : XMPP** クライアントにおける連絡先検索のための **LDAP** ディレクトリ統合のタスク リスト

### **LDAP** アカウント ロックの問題

サードパーティ製 XMPP クライアントに対して設定する LDAP サーバのパスワードを間違っ て入力し、IM and Presence Service で XCP サービスを再起動すると、JDS コンポーネントは、 不正なパスワードでLDAPサーバに複数回サインインしようとします。数回失敗した後でアカ ウントをロックアウトするように LDAP サーバが設定されている場合、LDAP サーバはある時 点で JDS コンポーネントをロックアウトする可能性があります。JDS コンポーネントが LDAP に接続する他のアプリケーション(IMandPresenceServiceで必要とは限らないアプリケーショ ン)と同じ資格情報を使用している場合、これらのアプリケーションもLDAPからロックアウ トされます。

この問題を解決するには、既存の LDAP ユーザと同じロールと特権を持つ別のユーザを設定 し、JDS だけがこの 2 番目のユーザとしてサインインできるようにします。LDAP サーバに間 違ったパスワードを入力した場合は、JDSコンポーネントだけがLDAPサーバからロックアウ トされます。

### **XMPP** クライアントの **LDAP** サーバの名前とアドレスの設定

Secure Socket Layer(SSL)を有効にする場合は、LDAP サーバと IM and Presence Service の間 にセキュア接続を設定し、cup-xmpp-trust 証明書としてルート認証局(CA)証明書を IM and Presence Service にアップロードします。証明書のサブジェクト共通名 (CN) は、LDAP サー バの完全修飾ドメイン名(FQDN)に一致させる必要があります。

証明書チェーン(ルートノードから信頼できるノードへの複数の証明書)をインポートする場 合は、リーフ ノードを除くチェーン内のすべての証明書をインポートします。たとえば、CA が LDAP サーバの証明書に署名した場合は、CA 証明書のみをインポートし、LDAP サーバの 証明書はインポートしません。

IM and Presence Service と Cisco Unified Communications Manager 間の接続が IPv4 であっても、 IPv6 を使用して LDAP サーバに接続できます。IPv6 がエンタープライズ パラメータまたは IM and Presence Service ノードの ETH0 のいずれかで無効になった場合でも、そのノードで内部 DNS クエリを実行し、サードパーティ製 XMPP クライアントの外部 LDAP サーバのホスト名 が解決可能な IPv6 アドレスであれば、外部 LDAP サーバに接続できます。

- $\omega$
- サードパーティ製クライアントの外部 LDAP サーバのホスト名は [LDAP サーバ サードパー ティ製 XMPP クライアント(LDAP Server - Third-Party XMPP Client)] ウィンドウで設定しま す。 ヒント

#### 始める前に

LDAP ディレクトリのホスト名または IP アドレスを取得します。

IPv6を使用してLDAPサーバに接続する場合は、LDAPサーバを設定する前に、エンタープラ イズ パラメータと展開内の各 IM and Presence Service ノードの Eth0 で IPv6 を有効にします。

#### 手順

- ステップ **1 [Cisco Unified CM IM and Presence**の管理(**Cisco Unified CM IM and Presence Administration**)**]** > **[**アプリケーション(**Application**)**]** > **[**サードパーティ製クライアント(**Third-Party Clients**)**]** > **[**サードパーティ製 **LDAP** サーバ(**Third-Party LDAP Servers**)**]** を選択します。
- ステップ **2 [**新規追加**]** をクリックします。
- ステップ **3** LDAP サーバの ID を入力します。
- ステップ **4** LDAPサーバのホスト名を入力します。

IPv6 接続の場合は、LDAP サーバの IPv6 アドレスを入力できます。

- ステップ **5** TCP または SSL 接続をリッスンする LDAP サーバのポート番号を指定します。 デフォルト ポートは 389 です。SSL を有効にする場合は、ポート 636 を指定します。
- ステップ **6** LDAP サーバのユーザ名とパスワードを指定します。これらの値は、LDAP サーバで設定した クレデンシャルと一致する必要があります。

この情報については、LDAP ディレクトリのマニュアルまたは LDAP ディレクトリの設定を確 認してください。

- ステップ **7** SSL を使用して LDAP サーバと通信するには、**[SSL** の有効化(**Enable SSL**)**]** をオンにしま す。
	- SSL が有効になっている場合、入力するホスト名の値は、LDAP サーバのホスト名 または FQDN のいずれかになります。使用される値は、[security certificate **CN** ] ま たは [ **SAN** ] フィールドの値と一致している必要があります。 (注)

- **ステップ8** [保存 (Save) 1をクリックします。
- ステップ **9** クラスタ内のすべてのノードで Cisco XCP Router サービスを起動します(このサービスがまだ 動作していない場合)。

- SSL を有効にすると、IM and Presence Service が SSL 接続を確立した後で、SSL 接続の設 定およびデータの暗号化と復号化のときにネゴシエーション手順が実行されるため、XMPP の連絡先検索が遅くなる可能性があります。その結果、ユーザが展開内でXMPPの連絡先 検索を広範囲に実行する場合、これがシステム全体のパフォーマンスに影響を与えること があります。 ヒント
	- LDAP サーバの証明書のアップロード後、LDAP サーバのホスト名とポート値で通信を確 認するには、証明書インポートツールを使用できます。**[Cisco Unified CMIMandPresence** の管理(**Cisco Unified CM IM and Presence Administration**)**]** > **[**システム(**System**)**]** > **[**セキュリティ(**Security**)**]** > **[**証明書インポート ツール(**Certificate Import Tool**)**]** を選 択します。
	- サードパーティ製 XMPP クライアント用の LDAP サーバの設定を更新した場合は、Cisco XCP ディレクトリ サービスを再起動します。**[Cisco UnifiedIM and Presence** のサービスア ビリティ(**Cisco Unified IM and Presence Serviceability**)**]** > **[**ツール(**Tools**)**]** > **[**コント ロール センターの機能サービス(**Control Center - Feature Services**)**]** を選択して、この サービスを再起動します。

### 次のタスク

XMPP クライアントの LDAP 検索の設定に進みます。

### **XMPP** クライアントの **LDAP** 検索設定

IM andPresenceサービスでサードパーティ製XMPPクライアントの連絡先を検索できるように する LDAP 検索設定を指定する必要があります。

IPアドレスを使用する必要がある場合は、この値も**CN**フィールドまたは**SAN**フィー ルドの証明書で使用する必要があります。

サードパーティ製 XMPP クライアントは、検索のたびに LDAP サーバに接続します。プライ マリ サーバへの接続に失敗しすると、XMPP クライアントは最初のバックアップ LDAP サー バを試し、それが使用不可能な場合は、2番目のバックアップサーバを試します(以下同様)。 システムのフェールオーバー中に処理中のLDAPクエリーがあると、そのLDAPクエリーは次 に使用可能なサーバで完了します。

オプションで LDAP サーバからの vCard の取得をオンにできます。vCard の取得をオンにした 場合:

- 社内 LDAP ディレクトリは vCards を保存します。
- XMPP クライアントが自身の vCard、または連絡先の vCard を検索すると、vCard は JDS サービスによって LDAP から取得されます。
- クライアントは、社内LDAPディレクトリを編集することを許可されていないため、自身 の vCard を設定または変更できません。

LDAP サーバからの vCard の取得をオフにした場合

- IM and Presence サービスはローカル データベースに vCard を保存します。
- XMPP クライアントが自身の vCard、または連絡先の vCard を検索すると、vCard はロー カルの IM and Presence サービス データベースから取得されます。
- クライアントは、自身の vCard を設定または変更できます。

次の表はXMPP クライアントの LDAP 検索の設定の一覧です。

表 **2 : XMPP** クライアントの **LDAP** 検索設定

| フィールド                                | 設定                                                                                                    |
|--------------------------------------|----------------------------------------------------------------------------------------------------|
| (LDAP Server<br>$Type)$ ]            | [LDAPサーバタイプ   LDAP サーバ タイプをこのリストから選択します。<br>• Microsoft Active Directory<br>• [汎用ディレクトリ サーバ (Generic Directory Server) ]: 他のサポート<br>されている LDAP サーバ タイプ (iPlanet、Sun ONE、または<br>OpenLDAP)を使用する場合は、このメニュー項目を選択します。 |
| <b>User Object Class</b>             | LDAP サーバ タイプに適切なユーザ オブジェクト クラスの値を入力しま<br>す。この値は、LDAPサーバで設定されたユーザ オブジェクト クラスの値<br>と一致する必要があります。                                                                                                    |
|                                      | Microsoft Active Directory を使用する場合、デフォルト値は[ユーザ (user) ]<br>です。                                                                                                    |
| Base Context $(\n<\sim$<br>ス コンテキスト) | LDAPサーバに適切なベース コンテキストを入力します。この値は、LDAP<br>サーバの設定済みドメインおよび/または組織構造と一致している必要があ<br>ります。                                                                                                    |

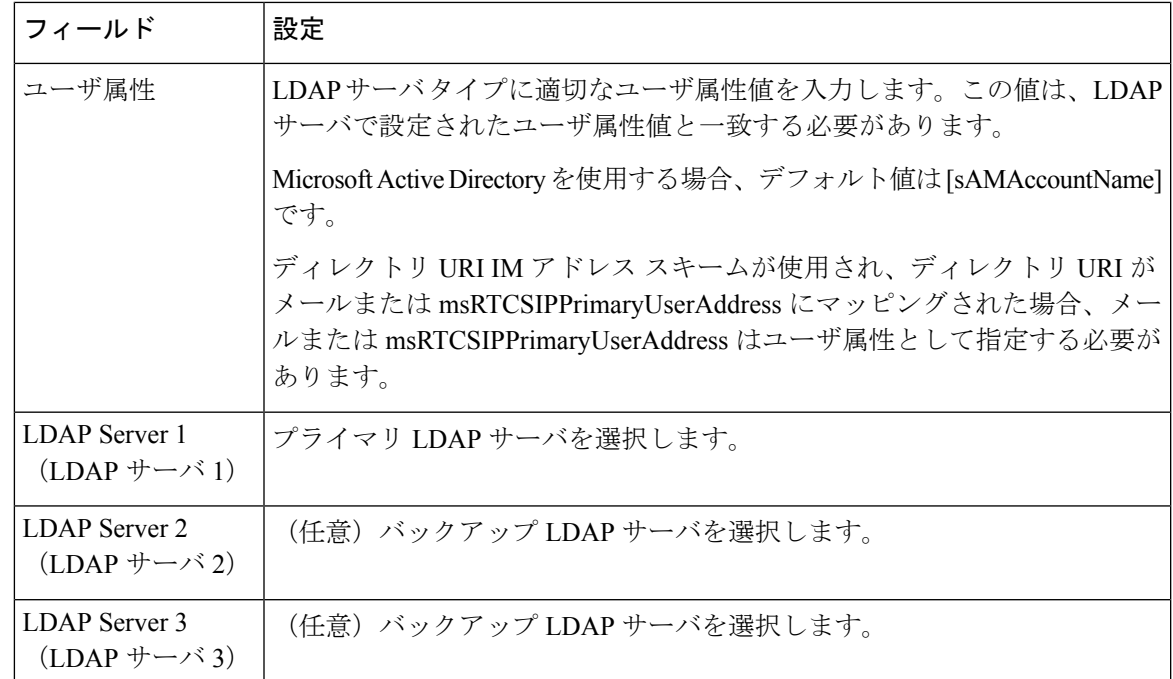

### 始める前に

XMPP クライアントの LDAP サーバの名前とアドレスを指定します。

### 手順

- ステップ **1 [Cisco Unified CM IM and Presence**の管理(**Cisco Unified CM IM and Presence Administration**)**]** > **[**アプリケーション(**Application**)**]** > **[**サードパーティ クライアント(**Third-Party Clients**)**]** > **[**サードパーティ **LDAP** 設定(**Third-Party LDAP Settings**)**]** を選択します。
- ステップ2 次の各フィールドに情報を入力します。
- ステップ **3** ユーザが連絡先の vCard を要求し、LDAP サーバから vCard 情報を取得できるようにする場合 は、**[LDAP** から **vCard** を作成(**Build vCards from LDAP**)**]** をオンにします。ユーザが連絡先 リストに参加するときにクライアントが自動的にvCardを要求できるようにする場合は、チェッ クボックスをオフのままにします。この場合、クライアントはローカルIMandPresenceサービ ス データベースから vCard 情報を取得します。
- ステップ **4** vCard FN フィールドを作成するために必要な LDAP フィールドを入力します。ユーザが連絡 先のvCardを要求すると、クライアントは、vCardFNフィールドの値を使用して連絡先リスト に連絡先の名前を表示します。
- ステップ **5** 検索可能な LDAP 属性テーブルで、適切な LDAP ユーザ フィールドにクライアント ユーザ フィールドをマッピングします。

Microsoft Active Directory を使用すると、IM andPresence サービスはテーブルにデフォルト属性 値を読み込みます。

ステップ6 [保存 (Save) ] をクリックします。

ステップ7 Cisco XCP Router サービスを起動します(このサービスがまだ動作していない場合)。

サードパーティ製 XMPP クライアント用の LDAP 検索の設定を更新した場合は、 Cisco XCP ディレクトリ サービスを再起動します。**[Cisco Unified IM and Presence** のサービスアビリティ(**Cisco Unified IM and Presence Serviceability**)**]** > **[**ツール (**Tools**)**]** > **[**コントロール センター **-** 機能サービス(**Control Center - Feature Services**)**]** を選択して、このサービスを再起動します。 ヒント

### 次のタスク

Cisco XCP ディレクトリ サービスをオンに設定します。

### **Cisco XCP** ディレクトリ サービスのオン

サードパーティ製 XMPP クライアントのユーザが LDAP ディレクトリから連絡先を検索およ び追加できるようにするには、Cisco XCP ディレクトリ サービスをオンにする必要がありま す。クラスタ内のすべてのノードで Cisco XCP ディレクトリ サービスをオンにします。

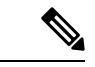

LDAP サーバおよびサードパーティ製 XMPP クライアントの LDAP 検索設定を設定するまで は、Cisco XCP ディレクトリ サービスをオンにしないでください。Cisco XCP ディレクトリ サービスをオンにするが、LDAP サーバおよびサードパーティ製 XMPP クライアントの LDAP 検索を設定しない場合、サービスは開始してから再度停止します。 (注)

### 始める前に

LDAP サーバおよびサードパーティ製 XMPP クライアントの LDAP 検索を設定します。

- ステップ **1 [Cisco Unified IM and Presence** のサービスアビリティ(**Cisco Unified IM and Presence Serviceability**)**]** > **[**ツール(**Tools**)**]** > **[**サービスの開始(**Service Activation**)**]** を選択します。
- ステップ **2** [サーバ(Server)] メニューから [IM and Presence サービス(IM and Presence Service)] ノード を選択します。
- ステップ **3 [Cisco XCP** ディレクトリ サービス(**Cisco XCP Directory Service**)**]** を選択します。
- **ステップ4** [保存 (Save) ] をクリックします。

翻訳について

このドキュメントは、米国シスコ発行ドキュメントの参考和訳です。リンク情報につきましては 、日本語版掲載時点で、英語版にアップデートがあり、リンク先のページが移動/変更されている 場合がありますことをご了承ください。あくまでも参考和訳となりますので、正式な内容につい ては米国サイトのドキュメントを参照ください。